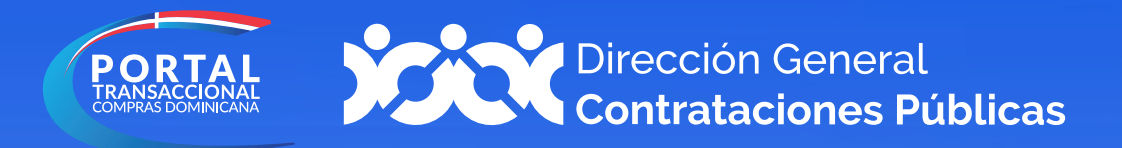

# Crear Usuario

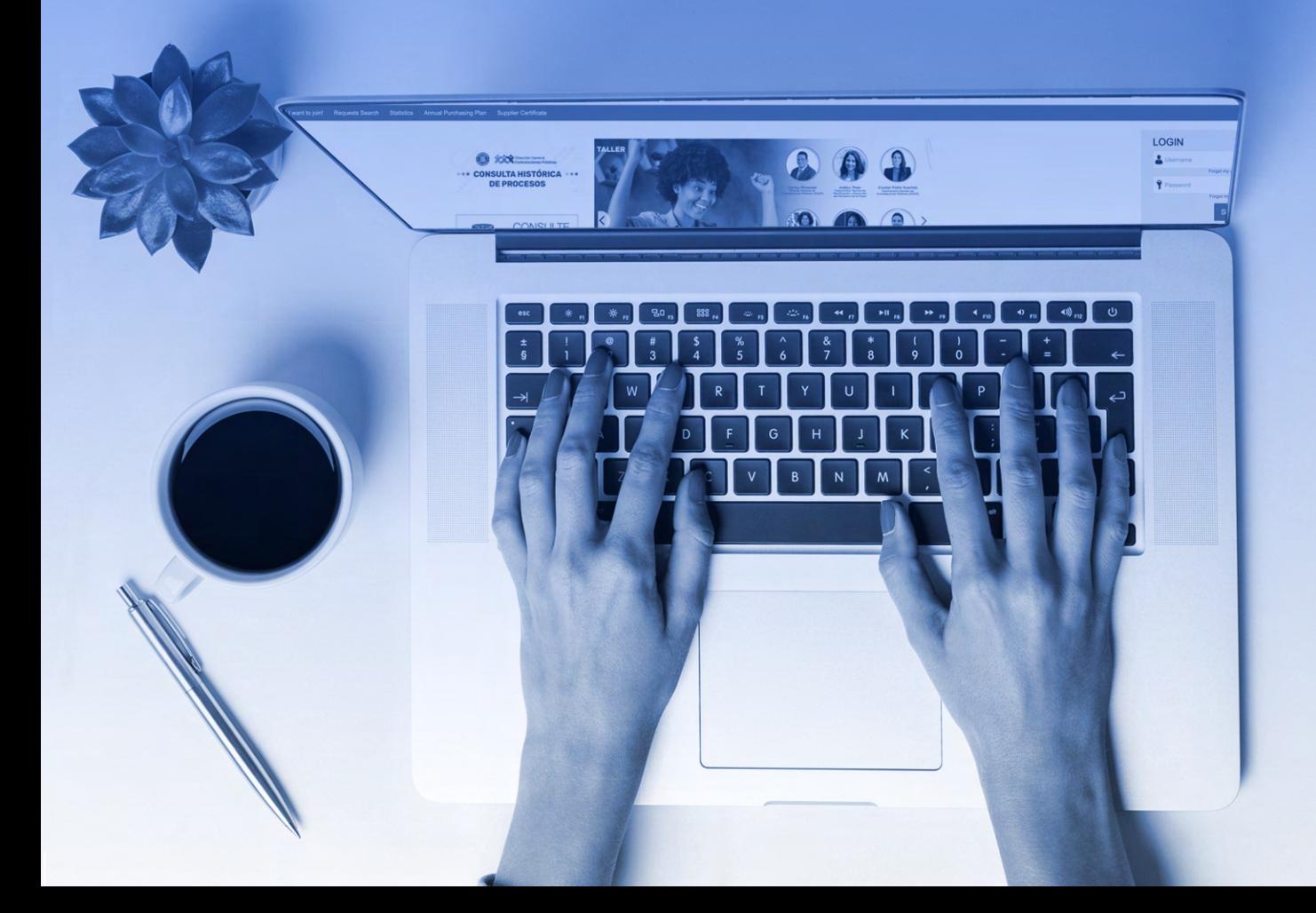

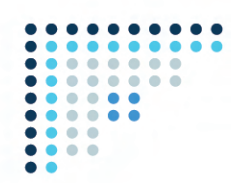

### **1. REGISTRO EN LÍNEA DE USUARIOS**

Para gestionar la creación de tu Registro de Proveedor del Estado (RPE), deberás acceder a **www.portaltransaccional.gob.do**

Luego de acceder a la ventana inicial del Portal Transaccional, pulsa la opción **"Registro"** en la barra de menú.

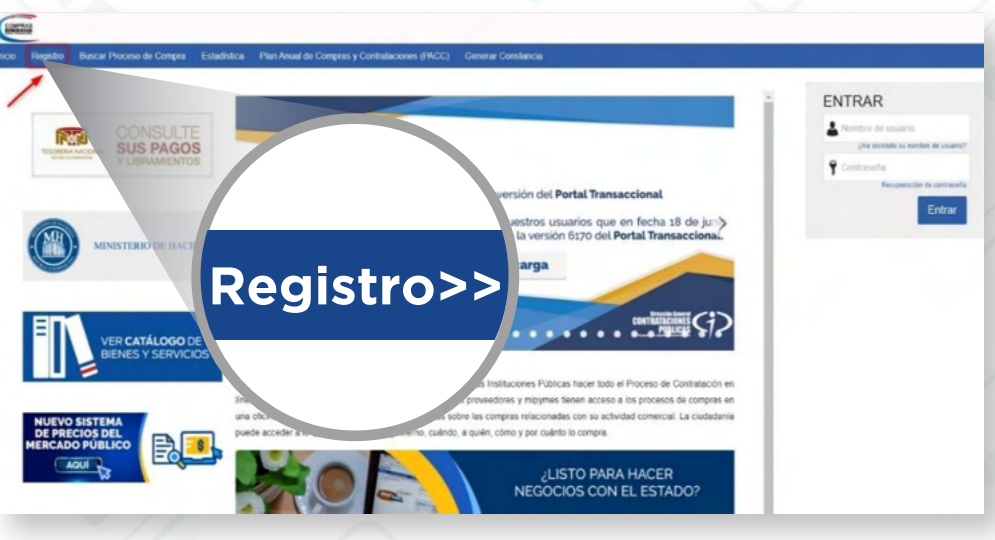

**Ejemplo:** Registro de nuevo usuario

Esto te llevará a un formulario como el presentado en la siguiente imagen, el cual deberás completar con los datos solicitados.

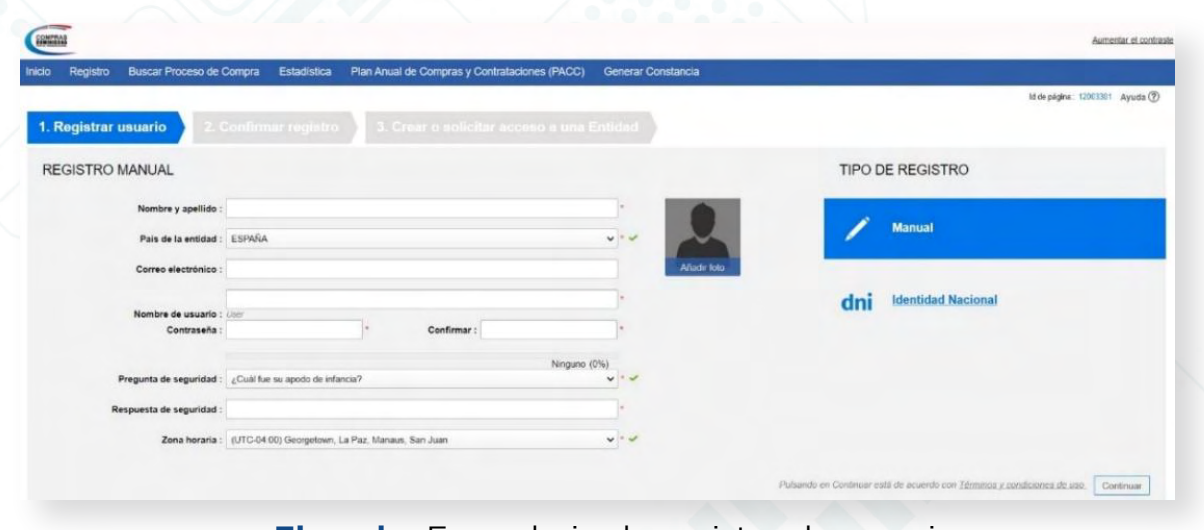

**Ejemplo:** Formulario de registro de usuario

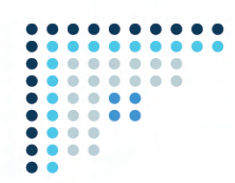

Una vez completado el formulario con tus datos, pulsa la opción "**Continuar"** y recibirás un mensaje al correo electrónico registrado para validar tu acceso.

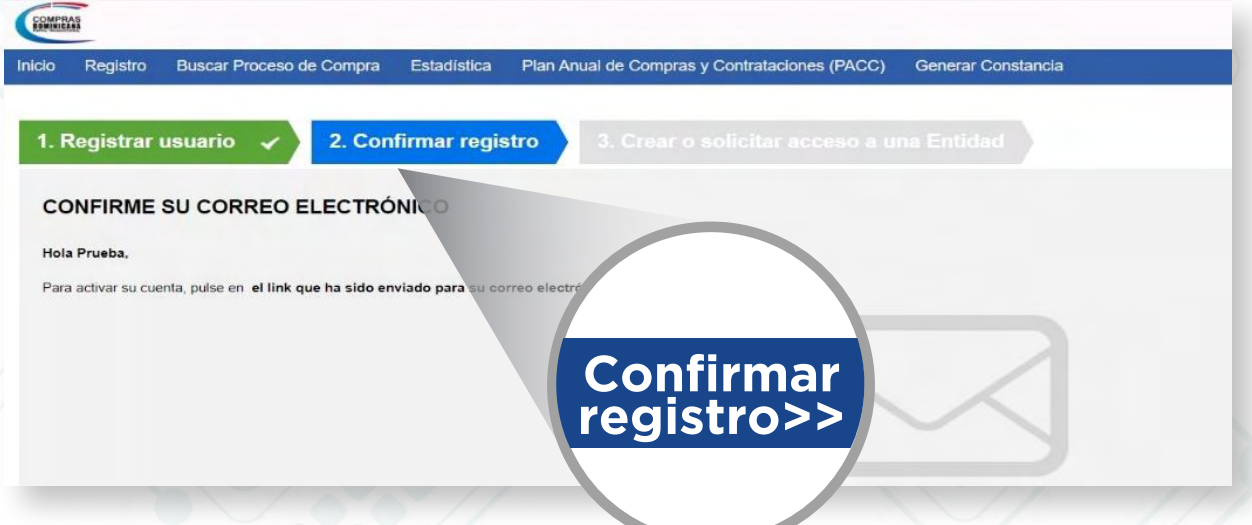

**Ejemplo:** Confirmación de correo electrónico

El correo remitido tendrá una estructura y contenidos similares a los de la imagen mostrada a continuación:

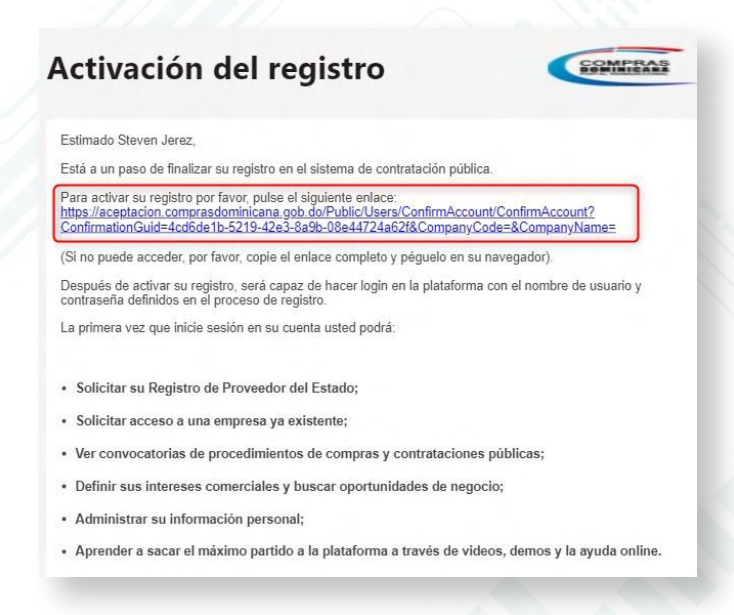

**Ejemplo:** Activación de registro de usuario

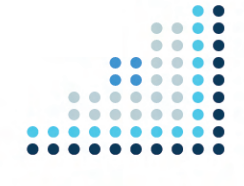

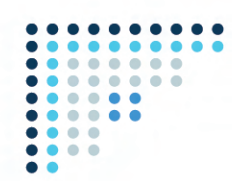

Para **activar** el registro será preciso pulsar el enlace recibido e indicar los datos de autenticación de **usuario y contraseña** que fueron suministrados en el paso anterior.

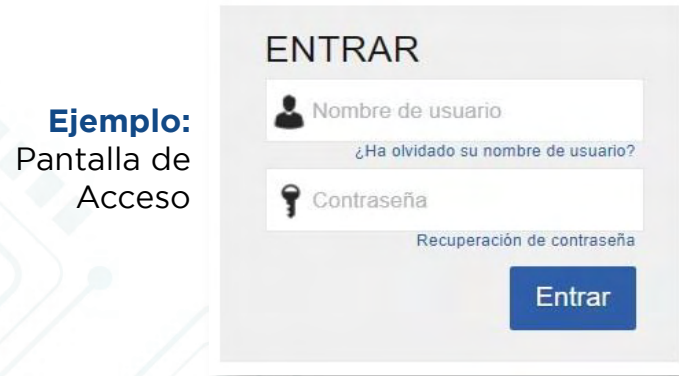

Tras **acceder** por primera vez al Portal Transaccional con **tu usuario y contraseña**, se presentará la siguiente pantalla, donde podrás validar tus datos y cambiar la clave de acceso.

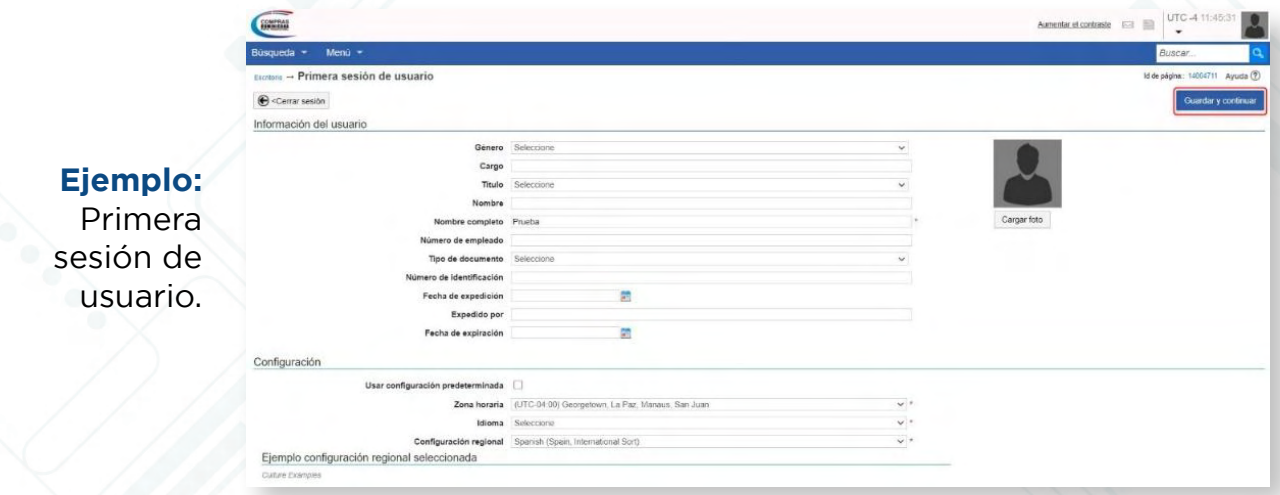

Luego de completar los **datos y aceptados los términos y condiciones de uso,** deberás pulsar el botón **"Guardar y Continuar".**

> ¡Y listo! **¡Tu usuario ha sido activado!**

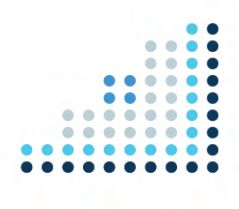

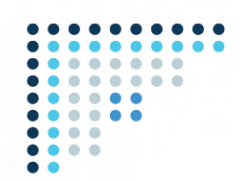

Una vez actualizada la información de tu usuario, el Portal Transaccional mostrará una pantalla donde deberás seleccionar si deseas **"Solicitar acceso a un Proveedor ya registrado"** o si deseas **"Registrarte como un nuevo Proveedor".**

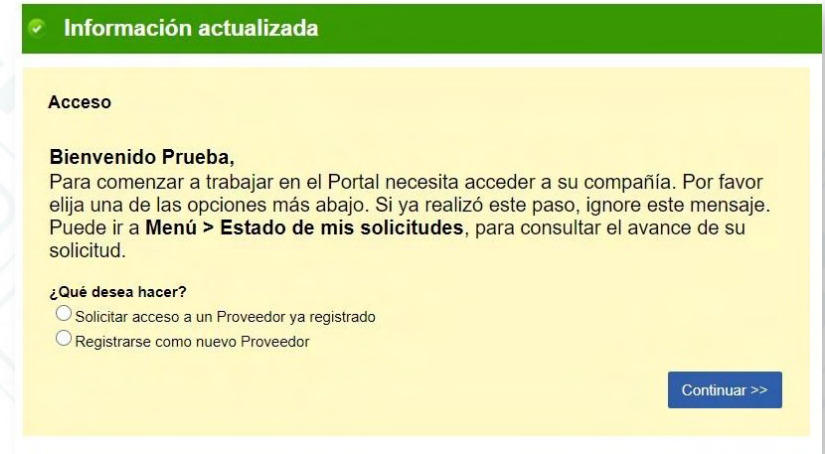

**Ejemplo:** Pantalla de Bienvenida

#### **2. REGISTRO DE PROVEEDORES DEL ESTADO (RPE) EN LÍNEA**

Para registrarte como proveedor del Estado a través del Portal Transaccional, luego de los pasos **del punto 1,** al aparecer esta ventana que ves en la imagen, haz clic en la opción **"Registrarse Como un Nuevo Proveedor"** y pulsar el botón **"Continuar".**

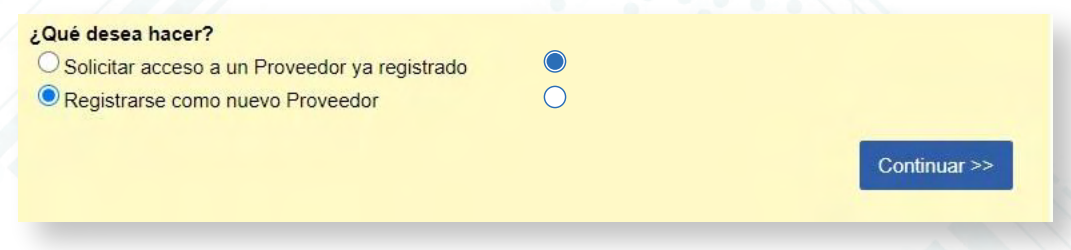

**Ejemplo:** Solicitar acceso a un Proveedor ya registrado

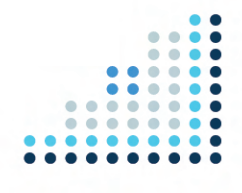

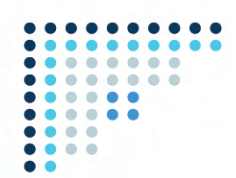

A continuación, te aparecerá la siguiente pantalla donde deberás completar las siguientes informaciones:

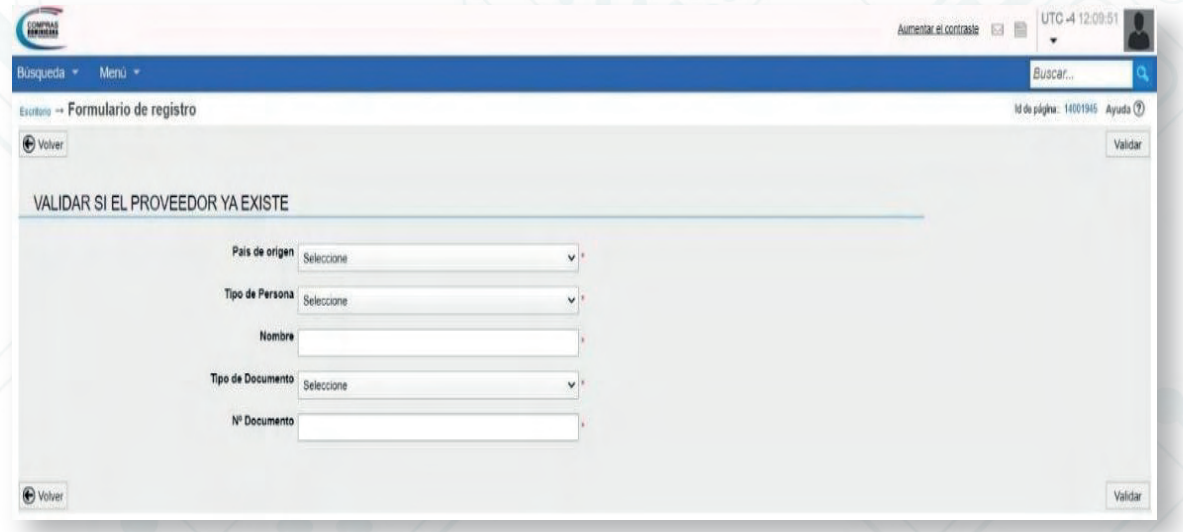

**Ejemplo:** Formulario de registro 1

Para continuar, pulsar el botón **"Validar"**. Al hacerlo, la plataforma confirmará que los datos no correspondan a una compañía ya registrada y que te encuentras al día con el pago de los impuestos en la Dirección General de Impuestos Internos (DGII) y ante la Tesorería de la Seguridad Social (TSA).

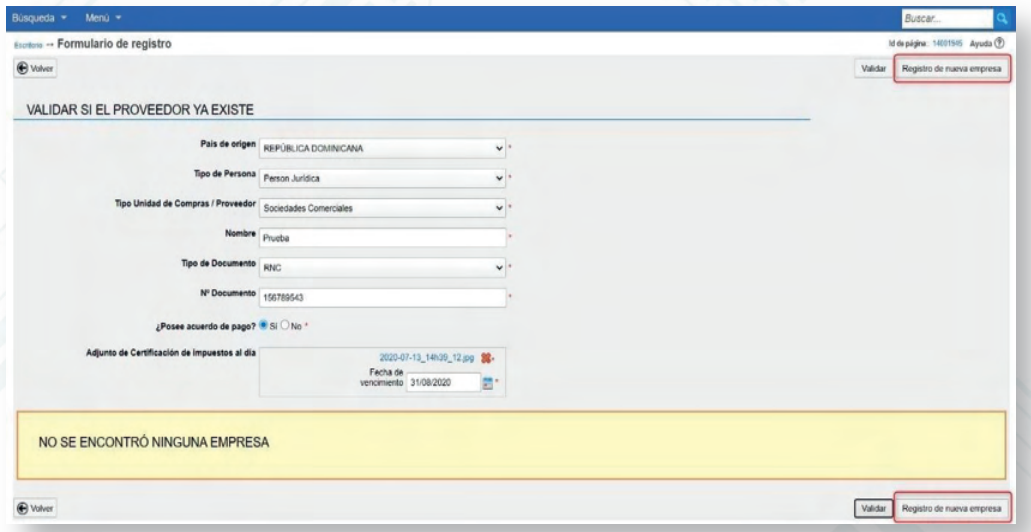

**Ejemplo:** Validación de datos

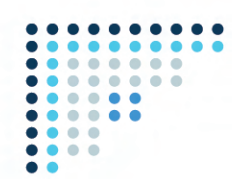

Al pulsar el botón **"Registro de Nueva empresa",** se visualizará el formulario de inscripción como nuevo proveedor, tal como se muestra en la siguiente imagen.

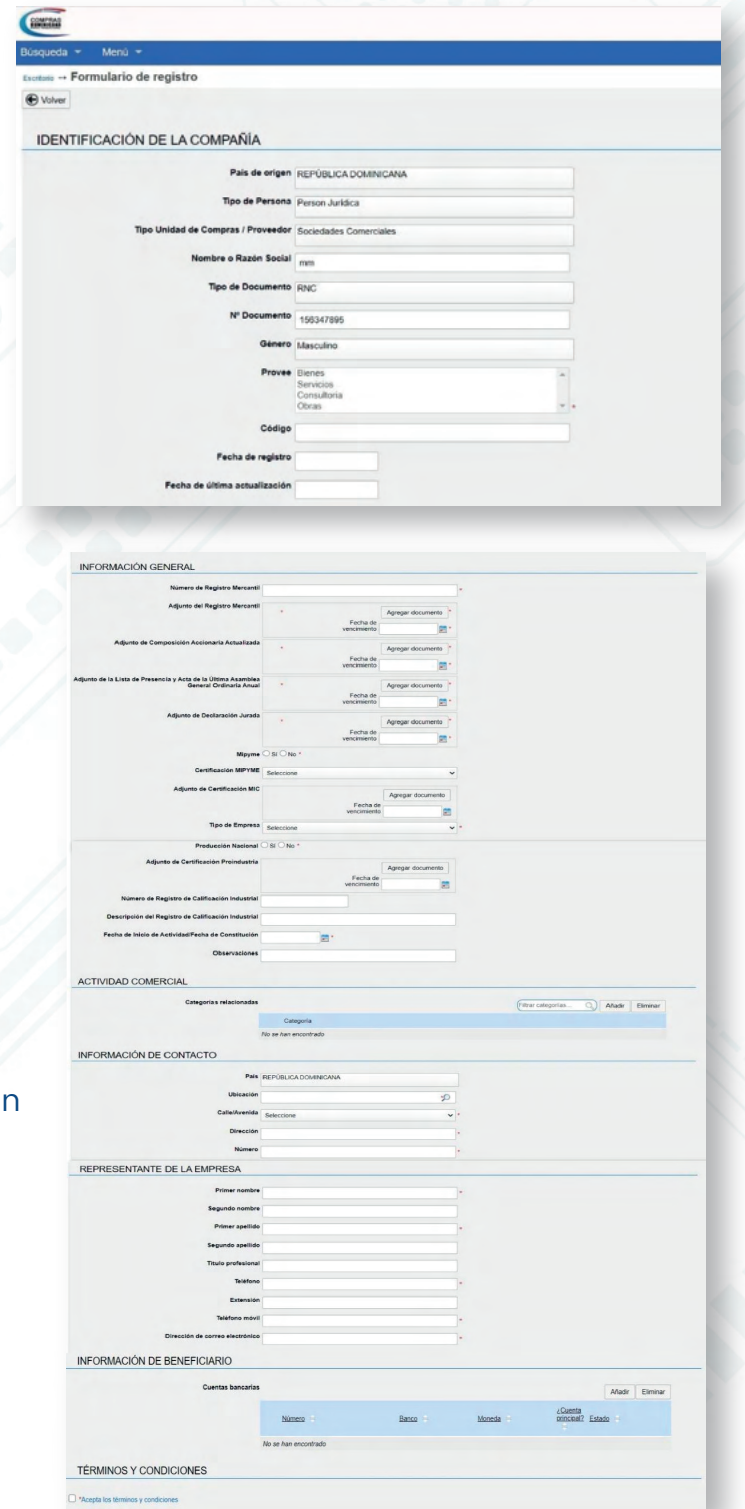

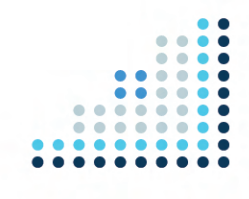

**Ejemplo:**  Formulario de inscripción

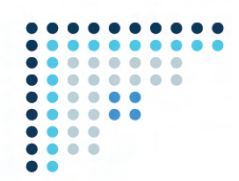

Luego de completar estas informaciones, deberás **"Aceptar los términos y condiciones"** y pulsar el botón **"Guardar".** Recibirás una notificación de que la solicitud fue creada con éxito. Ver imagen de confirmación de inscripción.

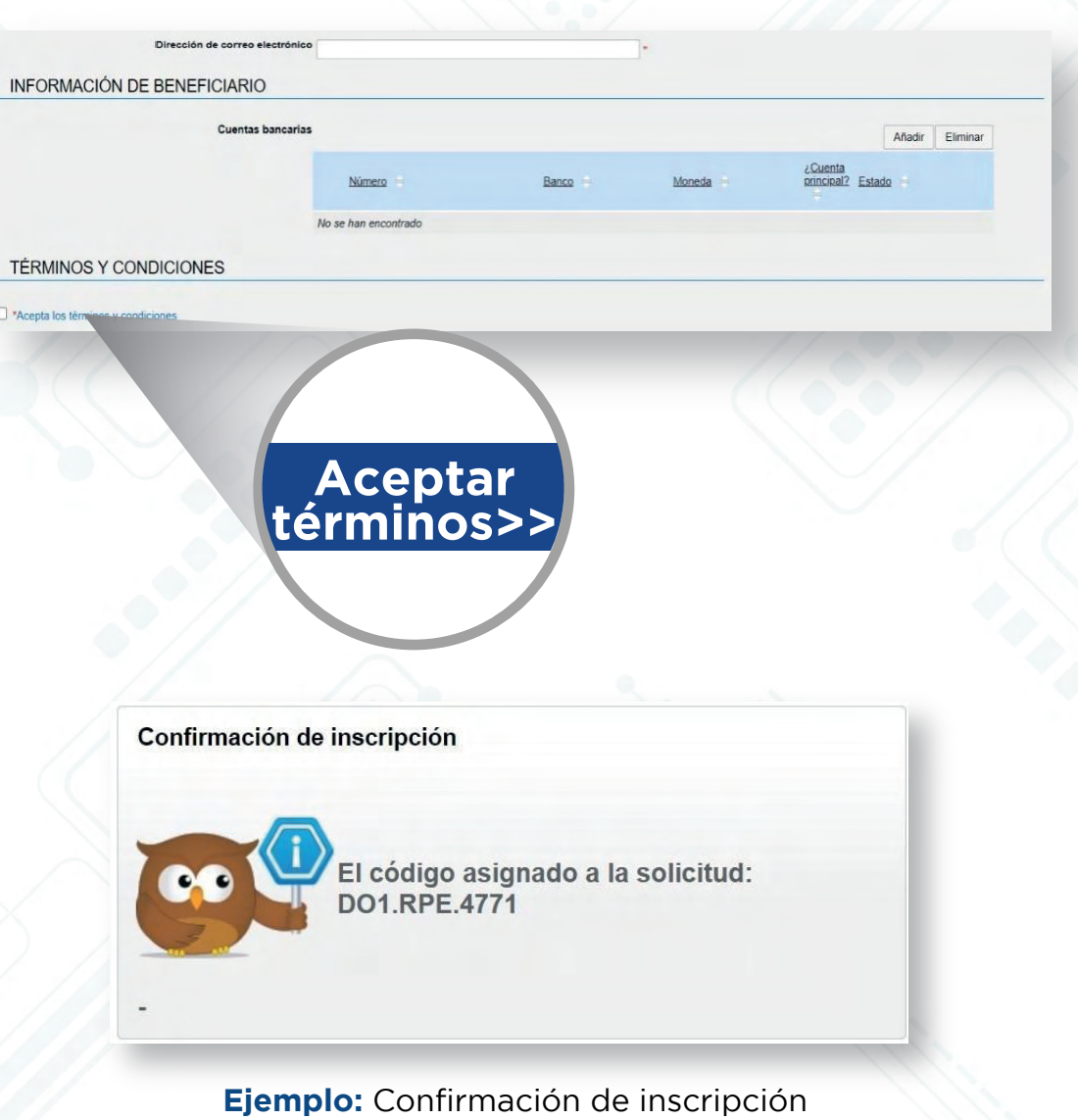

#### **iListo! ¡Tú solicitud ha sido enviada!**

Está atento/a a tu correo electrónico para el seguimiento de tu solicitud y/o accede al portal para ver el estatus.

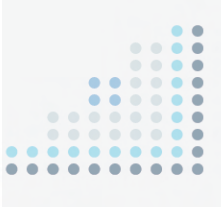

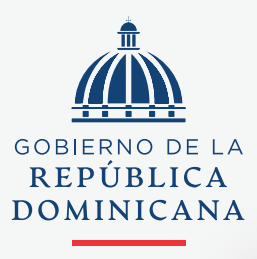

**HACIENDA** 

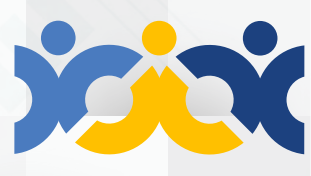

Dirección General **Contrataciones Públicas** 

### **@ComprasRD | DGCP.GOB.DO**